# Parametric Modeling with SOLIDWORKS 2020

Covers materials found on the CSWA exam

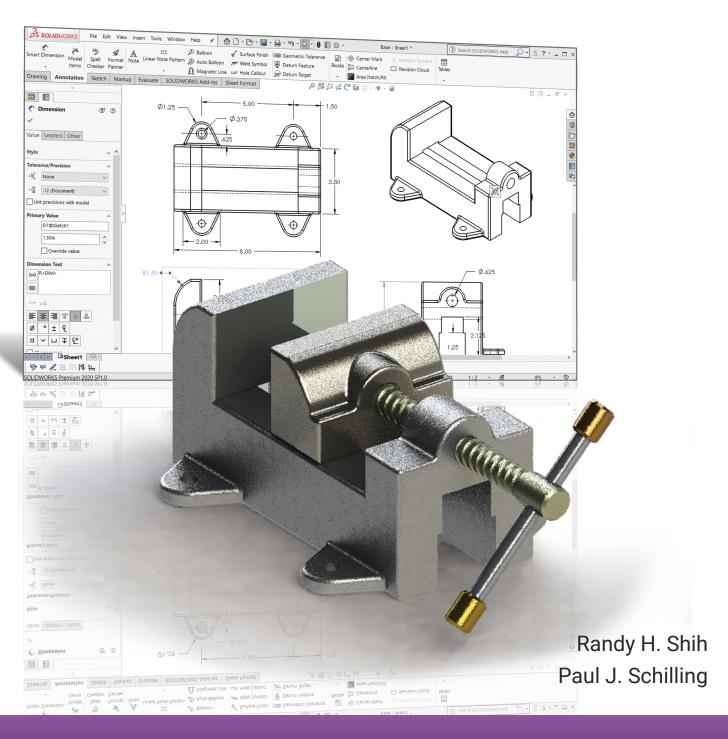

## Visit the following websites to learn more about this book:

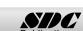

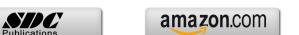

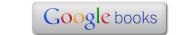

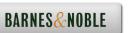

### **Table of Contents**

| Preface Acknowledgments Table of Contents Certified SOLIDWORKS Associate (CSWA) Exam Overview                                                                                                    | i<br>ii<br>iii<br>xii                                                                       |
|----------------------------------------------------------------------------------------------------|---------------------------------------------------------------------------------------------|
| Chapter 1<br>Getting Started                                                                                                    |                                                                                             |
| Introduction Development of Computer Geometric Modeling Feature-Based Parametric Modeling Getting Started with SOLIDWORKS Units Setup SOLIDWORKS Screen Layout Mouse Buttons [Esc] - Canceling Commands Online Help SOLIDWORKS Search Leaving SOLIDWORKS Creating a CAD Files Folder                                                                                                    | 1-2<br>1-2<br>1-6<br>1-7<br>1-10<br>1-12<br>1-18<br>1-18<br>1-19<br>1-20<br>1-20            |
| Chapter 2 Parametric Modeling Fundamentals                                                                                                    |                                                                                             |
| Introduction The Adjuster Design Starting SOLIDWORKS SOLIDWORKS Screen Layout Units Setup Creating Rough Sketches Step 1: Creating a Rough Sketch Graphics Cursors Geometric Relation Symbols Step 2: Apply/Modify Relations and Dimensions Changing the Dimension Standard Viewing Functions – Zoom and Pan Modifying the Dimensions of the Sketch Step 3: Completing the Base Solid Feature Isometric View Rotation of the 3-D Model – Rotate View Rotation and Panning – Arrow keys Viewing – Quick Keys Viewing Tools – Heads-up View Toolbar View Orientation Display Style | 2-3 2-4 2-4 2-5 2-6 2-7 2-8 2-8 2-10 2-11 2-12 2-13 2-14 2-15 2-16 2-18 2-19 2-21 2-22 2-23 |

| Orthographic vs. Perspective                               | 2-23         |
|------------------------------------------------------------|--------------|
| Sketch Plane                                               | 2-24         |
| Step 4-1: Adding an Extruded Boss Feature                  | 2-26         |
| Step 4-2: Adding an Extruded Cut Feature                   | 2-29         |
| Save the Part File                                         | 2-31         |
| Questions                                                  | 2-32         |
| Exercises                                                  | 2-33         |
| Chapter 3                                                  |              |
| Constructive Solid Geometry Concepts                       |              |
| Introduction                                               | 3-3          |
| Binary Tree                                                | 3-4          |
| The Locator Design                                         | 3-5          |
| Modeling Strategy – CSG Binary Tree                        | 3-6          |
| Starting SOLIDWORKS and Activating the CommandManager      | 3-7          |
| GRID and SNAP Intervals Setup                              | 3-9          |
| Base Feature Modifying the Dimensions of the Sketch        | 3-9<br>2-12  |
| Modifying the Dimensions of the Sketch                     | 3-12<br>3-12 |
| Repositioning Dimensions Completing the Base Solid Feature | 3-12         |
| Creating the Next Solid Feature                            | 3-12         |
| Creating an Extruded Cut Feature                           | 3-17         |
| Creating a Hole with the <i>Hole Wizard</i>                | 3-20         |
| Creating a Rectangular Extruded Cut Feature                | 3-23         |
| Using the View Selector                                    | 3-26         |
| Questions                                                  | 3-28         |
| Exercises                                                  | 3-29         |
| Chapter 4                                                  |              |
| Feature Design Tree                                        |              |
| Introduction                                               | 4-3          |
| Starting SOLIDWORKS                                        | 4-4          |
| Creating a User-Defined Part Template                      | 4-5          |
| The Saddle Bracket Design                                  | 4-9          |
| Modeling Strategy                                          | 4-10         |
| The SOLIDWORKS FeatureManager Design Tree                  | 4-11         |
| Creating the Base Feature                                  | 4-11         |
| Adding the Second Solid Feature                            | 4-14         |
| Creating a 2D Sketch                                       | 4-15         |
| Renaming the Part Features                                 | 4-17         |
| Adjusting the Width of the Base Feature                    | 4-18         |
| Adding a Hole                                              | 4-19<br>4-22 |
| Creating a Rectangular Extruded Cut Feature                | 4-22<br>4-23 |
| History-Based Part Modifications  A Design change          | 4-23<br>4-24 |
| A Design Change                                            | 4-24         |

| Table of Contents | v |
|-------------------|---|
|                   |   |

| FeatureManager Design Tree Views                      | 4-26 |
|-------------------------------------------------------|------|
| Selecting a Material and Viewing the Mass Properties  | 4-28 |
| Questions                                             | 4-30 |
| Exercises                                             | 4-31 |
|                                                       |      |
| Chapter 5                                             |      |
| Geometric Relations Fundamentals                      |      |
| DIMENSIONS and RELATIONS                              | 5-3  |
| Create a Simple Triangular Plate Design               | 5-3  |
| Fully Defined Geometry                                | 5-4  |
| Starting SOLIDWORKS and Activating the CommandManager | 5-4  |
| Displaying Existing Relations                         | 5-6  |
| Applying Geometric Relations/Dimensional Constraints  | 5-7  |
| Over-Defining and Driven Dimensions                   | 5-13 |
| Deleting Existing Relations                           | 5-14 |
| Using the Fully Define Sketch Tool                    | 5-15 |
| Adding Additional Geometry                            | 5-16 |
| Relations Settings                                    | 5-19 |
| Parametric Relations                                  | 5-20 |
| Dimensional Values and Dimensional Variables          | 5-22 |
| Parametric Equations                                  | 5-23 |
| Viewing the Established Equations                     | 5-23 |
| Global Variables                                      | 5-26 |
| Viewing/Editing Equations and Global Variables Using  |      |
| the Dimension Modify Dialog Box                       | 5-30 |
| View Options in the Equations, Global Variables, and  |      |
| Dimensions Dialog Box                                 | 5-31 |
| Direct Input of Equations in PropertyManager Fields   | 5-33 |
| Completing and Saving the Part File                   | 5-34 |
| Questions                                             | 5-35 |
| Exercises                                             | 5-36 |
|                                                       |      |
| Chapter 6                                             |      |
| Geometric Construction Tools                          |      |
| Introduction                                          | 6-3  |
| The Gasket Design                                     | 6-3  |
| Modeling Strategy                                     | 6-4  |
| Starting SOLIDWORKS                                   | 6-5  |
| Creating a 2D Sketch                                  | 6-6  |
| Editing the Sketch by Dragging the Entities           | 6-8  |
| Adding Additional Relations                           | 6-10 |
| Using the <i>Trim</i> and <i>Extend</i> Commands      | 6-11 |
| Adding Dimensions with the Fully Define Sketch Tool   | 6-14 |
| Fully Defined Geometry                                | 6-16 |
| Creating Fillets and Completing the Sketch            | 6-17 |

| Profile Sketch                                               | 6-18 |
|--------------------------------------------------------------|------|
| Redefining the Sketch and Profile using Contour Selection    | 6-19 |
| Selecting Items by Box and Lasso                             | 6-23 |
| Create an OFFSET Extruded Cut Feature                        | 6-25 |
| Alternate Construction Method - Thin Feature Option          | 6-29 |
| Questions                                                    | 6-32 |
| Exercises                                                    | 6-33 |
| Chapter 7                                                    |      |
| Parent/Child Relationships and the BORN Technique            |      |
| Introduction                                                 | 7-3  |
| The BORN Technique                                           | 7-3  |
| The U-Bracket Design                                         | 7-4  |
| Starting SOLIDWORKS and Activating the CommandManager        | 7-4  |
| Applying the BORN Technique                                  | 7-5  |
| Creating the 2D Sketch for the Base Feature                  | 7-7  |
| Creating the First Extrude Feature                           | 7-13 |
| The Implied Parent/Child Relationships                       | 7-13 |
| Creating the Second Solid Feature                            | 7-14 |
| Creating the First Extruded Cut Feature                      | 7-17 |
| Creating the Second Extruded Cut Feature                     | 7-18 |
| Examining the Parent/Child Relationships                     | 7-19 |
| Modify a Parent Dimension                                    | 7-21 |
| A Design Change                                              | 7-22 |
| Feature Suppression                                          | 7-23 |
| A Different Approach to the CENTER_DRILL Feature             | 7-24 |
| Suppress the Rect_Cut Feature                                | 7-25 |
| Creating a Circular Extruded Cut Feature                     | 7-26 |
| A Flexible Design Approach                                   | 7-28 |
| Save Part File                                               | 7-29 |
| Questions                                                    | 7-30 |
| Exercises                                                    | 7-31 |
| Chapter 8                                                    |      |
| Part Drawings and Associative Functionality                  |      |
| Drawings from Parts and Associative Functionality            | 8-3  |
| Starting SOLIDWORKS                                          | 8-4  |
| Drawing Mode                                                 | 8-4  |
| Setting Document Properties                                  | 8-7  |
| Setting Sheet Properties Using the Pre-Defined Sheet Formats | 8-8  |
| Creating Three Standard Views                                | 8-8  |
| Repositioning Views                                          | 8-9  |
| Adding a New Sheet                                           | 8-10 |
| Adding a Base View                                           | 8-11 |
| Adding an Isometric View using the View Palette              | 8-13 |
|                                                              |      |

Exercises

vii

9-36

| Introduction to 3D Printing                                                                                                    |                                                                                                    |
|----------------------------------------------------------------------------------------------------|----------------------------------------------------------------------------------------------------|
| What is 3D Printing? Development of 3D Printing Technologies Primary Types of 3D Printing Processes Primary 3D Printing Materials for FDM and FFF From 3D Model to 3D Printed Part Starting SOLIDWORKS SOLIDWORKS Print3D Command Using the 3D Printing Software to Create the 3D Print Questions                                                                                                    | 10-2<br>10-3<br>10-6<br>10-9<br>10-11<br>10-12<br>10-13<br>10-18<br>10-26                                                                                         |
| Chapter 11 Symmetrical Features in Designs                                                                                                    |                                                                                                    |
| Introduction A Revolved Design: PULLEY Modeling Strategy – A Revolved Design Starting SOLIDWORKS Creating the 2D Sketch for the Base Feature Creating the Revolved Feature Mirroring Features Creating an Extruded Cut Feature using Construction Geometry Circular Pattern Drawing Mode – Defining a New Border and Title Block Creating a New Drawing Template Creating Views Retrieve Dimensions – Model Items Command Save the Drawing File Associative Functionality – A Design Change Adding Centerlines to the Pattern Feature Completing the Drawing Questions Exercises | 11-3<br>11-3<br>11-4<br>11-5<br>11-5<br>11-9<br>11-10<br>11-11<br>11-16<br>11-18<br>11-21<br>11-22<br>11-25<br>11-26<br>11-27<br>11-29<br>11-30<br>11-33<br>11-34 |
| Chapter 12 Advanced 3D Construction Tools                                                                                                    |                                                                                                    |
| Introduction A Thin-Walled Design: Dryer Housing Modeling Strategy Starting SOLIDWORKS Creating the 2D Sketch for the Base Feature Create a Revolved Boss Feature Creating Offset Reference Planes Creating 2D Sketches on the Reference Planes                                                                                                    | 12-3<br>12-3<br>12-4<br>12-5<br>12-5<br>12-8<br>12-9<br>12-10                                                                                                    |

|                                                                                                    | Table of Contents                                                                                                    |
|----------------------------------------------------------------------------------------------------|----------------------------------------------------------------------------------------------------|
| Creating a Lofted Feature Creating an Extruded Boss Feature Completing the Extruded Boss Feature Creating 3D Rounds and Fillets Creating a Shell Feature Create a Rectangular Extruded Cut Feature Creating a Linear Pattern Creating a Swept Feature Using PhotoView 360, Scenes, and Appearances Questions Exercises                                                                                                    | 12-13<br>12-15<br>12-16<br>12-17<br>12-18<br>12-19<br>12-21<br>12-24<br>12-29<br>12-33<br>12-34                                                 |
| Chapter 13 Sheet Metal Designs                                                                                                    |                                                                                                    |
| Sheet Metal Processes Sheet Metal Modeling K-Factor The Actuator Bracket Design Starting SOLIDWORKS and Opening the Sheet Metal Toolbar Creating the Base Feature of the Design Creating an Edge Flange Adding a Tab Creating a Cut Feature Creating a Bend Flattening the Sheet Metal Part Confirm the Flattened Length Creating a Sheet Metal Drawing Sheet Metal Bend Notes Completing the Drawing Questions Exercises | 13-3<br>13-5<br>13-6<br>13-7<br>13-8<br>13-9<br>13-14<br>13-18<br>13-20<br>13-22<br>13-24<br>13-25<br>13-26<br>13-30<br>13-31<br>13-34<br>13-35 |
| Chapter 14 Assembly Modeling – Putting It All Together                                                                                                    |                                                                                                    |
| Introduction Assembly Modeling Methodology The Shaft Support Assembly Parts Creating the Collar Using the Chamfer Command Creating the Bearing and Base-Plate Creating the Cap-Screw Starting SOLIDWORKS                                                                                                    | 14-3<br>14-3<br>14-4<br>14-4<br>14-4<br>14-6<br>14-7<br>14-8                                                                                    |

**Document Properties** 

Inserting the First Component

Inserting the Second Component

ix

14-8

14-9

14-10

| Degrees of Freedom                                 | 14-11 |
|----------------------------------------------------|-------|
| Assembly Mates                                     | 14-11 |
| Apply the First Assembly Mate                      | 14-13 |
| Apply a Second Mate                                | 14-14 |
| Constrained Move                                   | 14-15 |
| Apply a Third Mate                                 | 14-16 |
| Inserting the Third Component                      | 14-19 |
| Applying Concentric and Coincident Mates           | 14-19 |
| Assemble the Cap-Screws using SmartMates           | 14-21 |
| Exploded View of the Assembly                      | 14-25 |
| Save the Assembly Model                            | 14-27 |
| Editing the Components                             | 14-27 |
| Set up a Drawing of the Assembly Model             | 14-29 |
| Creating a Bill of Materials                       | 14-30 |
| Editing the Bill of Materials                      | 14-32 |
| Completing the Assembly Drawing                    | 14-35 |
| Exporting the Bill of Materials                    | 14-38 |
| Questions                                          | 14-39 |
| Exercises                                          | 14-40 |
| Chapter 15 Design Library and Basic Motion Study   |       |
| Introduction                                       | 15-3  |
| The Crank-Slider Assembly                          | 15-4  |
| Creating the Required Parts                        | 15-4  |
| Mate References                                    | 15-7  |
| Starting SOLIDWORKS                                | 15-9  |
| Document Properties                                | 15-9  |
| Inserting the First Component                      | 15-10 |
| Inserting the Second Component                     | 15-11 |
| Apply Assembly Mates                               | 15-12 |
| Apply a Mate Using a Context Toolbar               | 15-13 |
| Constrained Move                                   | 15-14 |
| Placing the Third Component Using a Mate Reference | 15-14 |
| Assemble the CS-Rod Part                           | 15-15 |
| Inserting a Pin from the SOLIDWORKS Toolbox        | 15-16 |
| Assemble the CS-Slider Part                        | 15-18 |
| Adding an Angle Mate                               | 15-20 |
| Collision Detection                                | 15-21 |
| Editing the CS-Slider Part in the Assembly         | 15-23 |
| Basic Motion Analysis                              | 15-24 |
| Questions                                          | 15-26 |
| Exercises                                          | 15-27 |

Table of Contents

| Introduction                                                                                                    | 16-3                                                                                        |
|----------------------------------------------------------------------------------------------------|---------------------------------------------------------------------------------------------|
| Γhe SimulationXpress Wizard Interface                                                                                                    | 16-4                                                                                        |
| Problem Statement                                                                                                    | 16-5                                                                                        |
| Preliminary Analysis                                                                                                    | 16-5                                                                                        |
| SOLIDWORKS SimulationXpress Study of the Flat Plate                                                                                                    | 16-7                                                                                        |
| Getting Started – Create the SOLIDWORKS Part                                                                                                    | 16-7                                                                                        |
| Create a SimulationXpress Study                                                                                                    | 16-9                                                                                        |
| Viewing SimulationXpress Results                                                                                                    | 16-12                                                                                       |
| Creating a Report and an eDrawings File                                                                                                    | 16-17                                                                                       |
| Accuracy of Results                                                                                                    | 16-18                                                                                       |
| Closing SimulationXpress and Saving Results                                                                                                    | 16-20                                                                                       |
| Questions                                                                                                    | 16-21                                                                                       |
| Exercises                                                                                                    | 16-22                                                                                       |
| Chapter 17 CSWA Exam Preparation                                                                                                    |                                                                                             |
| Tips about Taking the Certified SOLIDWORKS Associate Examination                                                                                                    | 17-3                                                                                        |
| Introduction                                                                                                    | 17-3                                                                                        |
|                                                                                                    |                                                                                             |
|                                                                                                    |                                                                                             |
| Γhe Part Problem                                                                                                    | 17-5                                                                                        |
| The Part Problem Strategy for Aligning the Part to the Default Axis System                                                                                                    | 17-5<br>17-6                                                                                |
| The Part Problem Strategy for Aligning the Part to the Default Axis System Creating the Base Feature                                                                                                    | 17-5<br>17-6<br>17-6                                                                        |
| The Part Problem Strategy for Aligning the Part to the Default Axis System Creating the Base Feature Creating a New View Orientation                                                                                                    | 17-5<br>17-6                                                                                |
| The Part Problem Strategy for Aligning the Part to the Default Axis System Creating the Base Feature Creating a New View Orientation Completing the Part                                                                                                    | 17-5<br>17-6<br>17-6<br>17-8                                                                |
| The Part Problem Strategy for Aligning the Part to the Default Axis System Creating the Base Feature Creating a New View Orientation Completing the Part Selecting the Material and Viewing the Mass Properties                                                                                                    | 17-5<br>17-6<br>17-6<br>17-8<br>17-10                                                       |
| The Part Problem Strategy for Aligning the Part to the Default Axis System Creating the Base Feature Creating a New View Orientation Completing the Part Selecting the Material and Viewing the Mass Properties The Assembly Problem                                                                                                    | 17-5<br>17-6<br>17-6<br>17-8<br>17-10<br>17-16                                              |
| The Part Problem Strategy for Aligning the Part to the Default Axis System Creating the Base Feature Creating a New View Orientation Completing the Part Selecting the Material and Viewing the Mass Properties The Assembly Problem Creating the Parts                                                                                                    | 17-5<br>17-6<br>17-6<br>17-8<br>17-10<br>17-16                                              |
| The Part Problem Strategy for Aligning the Part to the Default Axis System Creating the Base Feature Creating a New View Orientation Completing the Part Selecting the Material and Viewing the Mass Properties The Assembly Problem Creating the Parts Creating the Assembly                                                                                                    | 17-5<br>17-6<br>17-6<br>17-8<br>17-10<br>17-16<br>17-19<br>17-20                            |
| The Part Problem Strategy for Aligning the Part to the Default Axis System Creating the Base Feature Creating a New View Orientation Completing the Part Selecting the Material and Viewing the Mass Properties The Assembly Problem Creating the Parts Creating the Assembly Creating a Reference Coordinate System View the Mass Properties                                        | 17-5<br>17-6<br>17-6<br>17-8<br>17-10<br>17-16<br>17-19<br>17-20<br>17-21<br>17-27<br>17-29 |
| The Part Problem Strategy for Aligning the Part to the Default Axis System Creating the Base Feature Creating a New View Orientation Completing the Part Selecting the Material and Viewing the Mass Properties The Assembly Problem Creating the Parts Creating the Parts Creating the Assembly Creating a Reference Coordinate System View the Mass Properties Questions Exercises | 17-5<br>17-6<br>17-6<br>17-8<br>17-10<br>17-16<br>17-19<br>17-20<br>17-21<br>17-27          |

#### **Appendix**

#### Index